# **Image Tutorial: Glycoside Hydrolases**

This tutorial describes superimposing structures, saving positions and sessions, and creating publication-quality images. The process described here is only one of many possibilities. Internet connectivity is required to fetch the structures **1uyp**, **1gyd**, and **1oyg**.

See also: presets, tips on preparing images, and on the Chimera web site, the Image Gallery

# **Background and Setup**

Glycoside hydrolases (GH) are a large, heterogeneous set of enzymes that hydrolyze bonds between sugars and other groups. Based on sequence comparisons, these enzymes have been categorized into many families; see the CAZy web site for details.

This tutorial describes the creation of images to show structural similarities among members of GH families 32, 43, and 68. These enzymes were grouped into different families because their similarities were not evident from sequence comparisons.

> Three acidic residues are at the active site of a beta-propeller architecture in glycoside hydrolase families 32, 43, 62, and 68. Pons T, Naumoff DG, Martínez-Fleites C, Hernández L. *Proteins.* 2004 Feb 15;**54**(3):424-32.

The three-dimensional structure of invertase (beta-fructosidase) from Thermotoga maritima reveals a bimodular arrangement and an evolutionary relationship between retaining and inverting glycosidases. Alberto F, Bignon C, Sulzenbacher G, Henrissat B, Czjzek M. *J Biol Chem.* 2004 Apr 30;**279**(18):18903-10.

Start Chimera and enlarge the window as desired. Show the **Command Line** (for example, with **Favorites... Command Line**).

Structures can be obtained directly from the **Protein** Data Bank. Choose **File... Fetch by ID** from the Chimera menu. In the resulting dialog, choose the **PDB** database and check the option to **Keep dialog up after Fetch**. Fetch the PDB structures **1uyp**, **1gyd**, and **1oyg**, in that order, and then **Close** the dialog.

Some salient features of these structures:

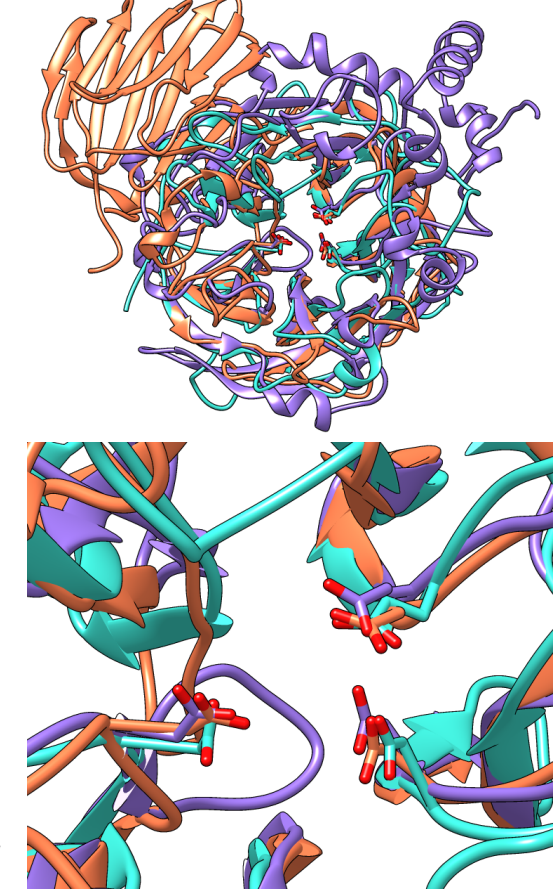

**Invertase (GH 32) is coral, arabinanase A (GH 43) is turquoise, and levansucrase (GH 68) is purple. Despite significant divergence, the enzymes share similar overall folds (top) and highly conserved active site residues (bottom).**

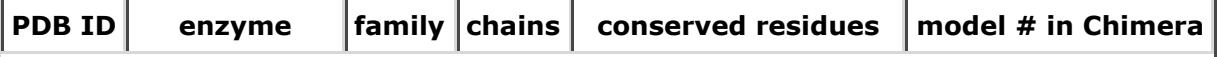

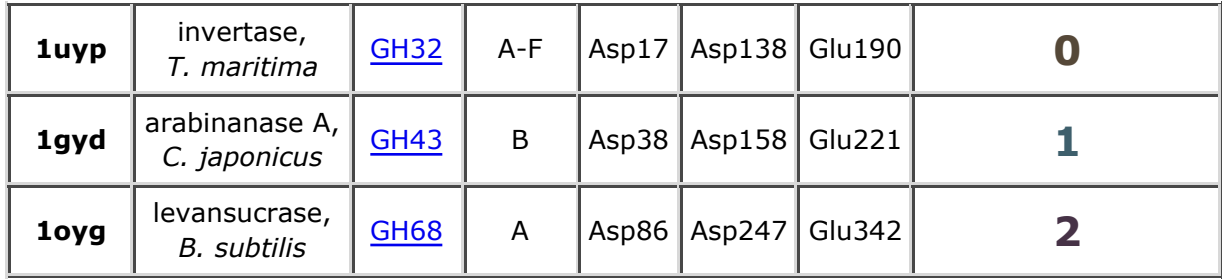

Simplify the situation by deleting unwanted (for our purposes) portions of the structures such as extra chains and solvent:

#### *Command*: **delete #0:.b-f** *Command*: **delete solvent | ligand | ions**

Move and scale the structures as desired throughout the tutorial.

## **Ribbons**

Choose **Presets... Interactive 1 (ribbons)** from the menu; depending on your settings, this may not change the display very much. Ribbon styles include **flat**, **edged**, and as used in the preset, **rounded**.

*Command*: **ribrep flat** *Command*: **ribrep edged** *Command*: **ribrep rounded**

Ribbon scalings are secondary-structure-specific heights and widths. Try the "licorice" scaling and then go back to the default.

*Command*: **ribscale licorice** *Command*: **ribscale "Chimera default"**

Custom ribbon styles and scalings can be created with the **Ribbon Style Editor** (**Tools... Depiction... Ribbon Style Editor**).

Although the examples show ribbons for the entire chains, each residue's ribbon segment can be shown or hidden. For example, the following hides ribbons for the C-terminal domain of the first structure (model 0):

#### *Command*: **~ribbon #0:296-end**

A command without residues specified affects all residues:

*Command*: **ribbon**

#### **Important Residues**

Alias the conserved residues to some short name for convenience:

#### *Command*: **alias myres #0:17,138,190#1:38,158,221#2:86,247,342**

Show only those atoms/bonds:

#### *Command*: **show myres**

Even though all atoms of the residues are "displayed," by default the backbone atoms are hidden when ribbon is shown (this can be controlled with the command **ribbackbone**).

## **Matching the Structures**

The relative positions of the structures are not meaningful and merely reflect their coordinates as deposited in the Protein Data Bank. Chimera includes a few different ways of superimposing structures.

Since structurally equivalent residues are known, one way to superimpose the structures is by specifying atoms to use in a least-squares fit. The **match** command requires equal numbers of atoms from the two models being matched. The following specifies using the backbone atoms of the conserved residues:

#### *Command*: **match #1:38,158,221@n,ca,c,o #0:17,138,190@n,ca,c,o** *Command*: **match #2:86,247,342@n,ca,c,o #0:17,138,190@n,ca,c,o**

Model 0 (invertase) was used as the reference structure for both pairwise matches. The number of points used for fitting and the resulting RMSD values are reported in the **Reply Log**. Chain identifiers did not have to be given in the commands since each model has only one chain (chains B-F were deleted from model 0). Chain identifiers are only needed to distinguish cases where the same residue number appears in more than one chain of the same model.

Reorient the structures so that you can see the conserved residues, then use the following commands to focus the view, scale up a bit, and save the matched position so that it can be compared to the result of a different matching method that will be used next. A *position* includes the scale, locations, and orientations of the structures.

*Command*: **focus** *Command*: **scale 2** *Command*: **savepos pos1**

Another way to superimpose the structures is with **matchmaker** (for which the reference structure is given first):

*Command*: **mm #0 #1** *Command*: **mm #0 #2** *Command*: **savepos pos2**

Matchmaker uses the protein sequences and secondary structure assignments to generate alignments, then fits the CA atoms of the aligned pairs. Again, the number of points used for fitting and the resulting RMSD values are reported in the **Reply Log**.

Review the two superpositions to decide which is better:

*Command*: **reset pos1 30** *Command*: **reset pos2 30**

Repeat as desired. The number at the end of the **reset** command is the number of frames over which to gradually restore the position. A gradual rather than abrupt transition between positions may make them easier to compare.

In this case, the light blue structure (model 1, arabinanase) is better superimposed with the others in the result from **matchmaker** (**pos2**).

# **Positions for Images**

Resize the Chimera window to the desired aspect ratio and find positions suitable for the images.

A window size of 750x636 pixels and two positions were used for the example images. A view of the overall structures was generated by interactive manipulation, then saved (with **savepos**) as a position named **overall**. Another position zoomed into the active site was generated from **overall** by scaling and translation only (to maintain a consistent view) and saved as as the position **closeup**.

Saved positions are included in saved sessions and can be restored before saving images.

# **Coloring the Structures**

The current model colors could be used, but typically users will want to apply their own scheme. Several factors should be considered in choosing colors, including what the colors are meant to indicate, their distinguishability, and whether viewers may have color vision deficiencies. The colors named **coral**, **turquoise**, and **medium purple** were used for models 0, 1, and 2, respectively, in the example images.

Open the **Color Actions** dialog (**Actions... Color... all options**) and near the bottom, check **Show all colors** to expand it. Select a model:

#### *Command*: **sel #0**

and click the desired color in the dialog. Repeat for models 1 and 2, then close the coloring dialog. Clear the selection:

#### *Command*: **~sel**

To use heteroatom color-coding so that sidechain oxygens are red:

#### *Command*: **color byhet**

## **Effects and Lighting**

The background can be any color, but white is often best for publication images.

#### *Command*: **background solid white**

Depth cueing is front-to-back shading of the scene, which looks like "fog" when the depth cueing color is pale. By default, the depth cueing color automatically matches the background. Turn off depth cueing to remove the fog effect:

#### *Command*: **~set depthCue**

Ribbons, sticks, and other spacefilling display styles are made up of planar facets. The coarseness of the facets is controlled by the subdivision parameter, which ranges from 1 to 20 (default 1.5). Increase smoothness by increasing the subdivision:

#### *Command*: **set subdivision 5**

Silhouette edges are outlines that highlight boundaries and discontinuities. Turn on silhouette edges:

#### *Command*: **set silhouette**

The silhouettes look rough in the Chimera window, but they will be smooth in the saved images due to supersampling.

Instead of the four preceding commands, publication preset 1 could be used to achieve the same result (command **preset apply pub 1** or menu item **Presets... Publication 1**). Silhouette edges and increased subdivision may degrade interactive response; if so, adjust these settings last before saving sessions and images.

The contrast, or darkness of shading, is another important contributor to the clarity of figures. Decrease the contrast (default 0.83):

#### *Command*: **light contrast 0.55**

Graphical interfaces to **Effects** and **Lighting** are available under **Tools... Viewing Controls** in the menu.

## **Sessions**

A session file can be saved with **File... Save Session As** in the Chimera menu. It is generally prudent to save sessions for publication images, as this decreases the labor necessary if the figures have to be redone. Often minor adjustments such as changing a color or displaying a different set of side chains will be required.

Later, the session can be restarted with **File... Restore Session**, and any saved positions within that session restored with the command **reset**.

## **Saving Images**

Previously saved positions can be restored, for example:

#### *Command*: **reset overall**

Choosing **File... Save Image** brings up the **Save Image** panel for specifying the output file location, name, and type (**PNG** was used for the examples), and other options.

Supersampling refers to generating an initial image larger than requested and then sampling it down to the final size. This smooths edges within the image with little effect on file size. The default **Supersample** setting of 3x3, used for the examples, is generally sufficient for publication.

The **Image Size** can be specified directly in pixels, or in units of length (when **Use print units** is on). If units of length, the output pixel dimensions are calculated using the specified **Print resolution**. The graphics window can be resized manually or with the command **windowsize**.

To make an image for a single-column width of 85 mm (3.346 in) with a resolution of at least 300 dpi, possible approaches include:

- with **Units** set to **pixels**, setting the **Image width** to at least 1004 pixels (3.346 x 300)
- activating **Use print units**, and with **Units** set to **inches**, setting the **Image width** to at least 3.346 inches and the **Print resolution** to 300 dpi

activating **Use print units**, and with **Units** set to **millimeters**, setting the **Image width** to at least 85 mm and the **Print resolution** to 300 dpi

Clicking **Save** dismisses the dialog and initiates saving the image.

*meng-at-cgl.ucsf.edu / September 2012*